## ISTRUZIONI DI PAGAMENTO

Le seguenti istruzioni descrivono le modalità da seguire per effettuare un pagamento relativo ad una istanza compilata sul sistema di modulistica.

Il sistema consente di effettuare un pagamento attraverso due modalità:

- PAGAMENTO ONLINE: permette di pagare con carta di credito direttamente sul portale di PagoPA, da parte del soggetto che ha compilato l'istanza sul sistema di modulistica;
- PAGAMENTO TRAMITE "*Avviso di pagamento*": Stampando l'avviso di pagamento, disponibile sul sistema di modulistica, è possibile procedere al pagamento attraverso i vari canali a disposizione, come la propria banca o esercenti convenzionati. Questo pagamento può essere effettuato dal compilante o da qualunque persona in possesso di tale *Avviso di pagamento*

## PAGAMENTO ONLINE

Per completare un pagamento on-line a partire dal sistema di modulistica occorre procedere nel seguente modo:

- 1. clicca sul bottone "Pagamento online";
- 2. Clicca su "Sì, procedi" per confermare la modalità di pagamento. Il sistema ti reindirizzerà al sito **PagoPA** in una nuova finestra;
- 3. **su PagoPa**: effettua l'accesso con SPID o con indirizzo e-mail;
- 4. **su PagoPa**: Accetta l'informativa e clicca "continua";
- 5. **su PagoPa**: Seleziona il metodo di pagamento, inserisci i dati richiesti e clicca su "continua";
- 6. **su PagoPa**: Verifica i dati del riepilogo e, se sono corretti, clicca su "Conferma Pagamento";
- 7. **su PagoPa**: Se il pagamento è andato a buon fine, il sito PagoPa ti mostrerà un messaggio di successo e ti reindirizzerà al sito **PiemontePay**. Riceverai una **e-mail di conferma** all'indirizzo di posta con cui hai effettuato l'accesso, con la ricevuta allegata;
- 8. **su PagoPa**: Se il pagamento NON è andato a buon fine, il sito PagoPa ti mostrerà un messaggio che dice "Operazione rifiutata" e ti reindirizzerà al sito **PiemontePay**;
- 9. **su PiemontePay**: chiudi la finestra di PiemontePay per tornare al sistema di modulistica;
- 10. se il pagamento non è andato a buon fine, segui le istruzioni della sezione **"Problemi con il pagamento?"**;
- 11. il pagamento verrà registrato entro pochi minuti e lo "Stato pagamento" riporterà "Pagamento effettuato";
- 12. può capitare che la registrazione del pagamento richieda più tempo. Se dopo 24 ore il pagamento non risulta ancora effettuato, contatta l'Ente a cui stai indirizzando la tua istanza.

## PAGAMENTO TRAMITE "Avviso di pagamento"

Se hai stampato l'avviso di pagamento, puoi effettuare il pagamento sul territorio presso:

- filiale bancaria aderente;
- PosteItaliane:
- **esercenti convenzionati PagoPA** come bar, edicole, farmacie, ricevitorie, supermercati, tabaccherie.

Per effettuare il pagamento sul territorio, segui queste istruzioni:

- 1. Recati presso l'esercente convenzionato o collegati ai servizi online della tua banca o di Poste Italiane e procedi al pagamento utilizzando il codice avviso. Attenzione leggi attentamente le sezioni successive relative al pagamento tramite Bollettino postale;
- 2. **Conserva la ricevuta**, potrà essere richiesta per procedere all'invio dell'istanza.
- 3. Attendi qualche giorno, riceverai una e-mail di conferma di avvenuta ricezione del tuo pagamento.

## BOLLETTINO POSTALE PA

Se si paga tramite "**BOLLETTINO POSTALE PA"** utilizzando il sito di **Poste**Italiane ricorda che devi utilizzare la modalità pagamento "**pagoPA", e nessun'altra tipologia.** Tramite la modalità "pagoPA" ti verrà chiesto di indicare il **numero del C/C** ed il **codice di avviso** 

L'immagine sottostante ti mostra dove leggere i dati richiesti sull' *Avviso di pagamento*

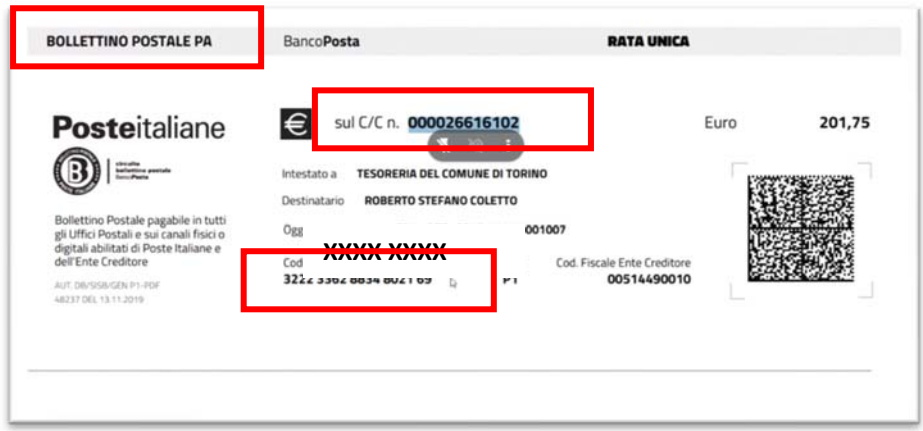

**Non utilizzare** la modalità di pagamento con **BOLLETTINO BIANCO** perché ti chiede di indicare solo il numero di C/C e non il codice di avviso che è fondamentale per collegare il pagamento all'istanza della tua richiesta.

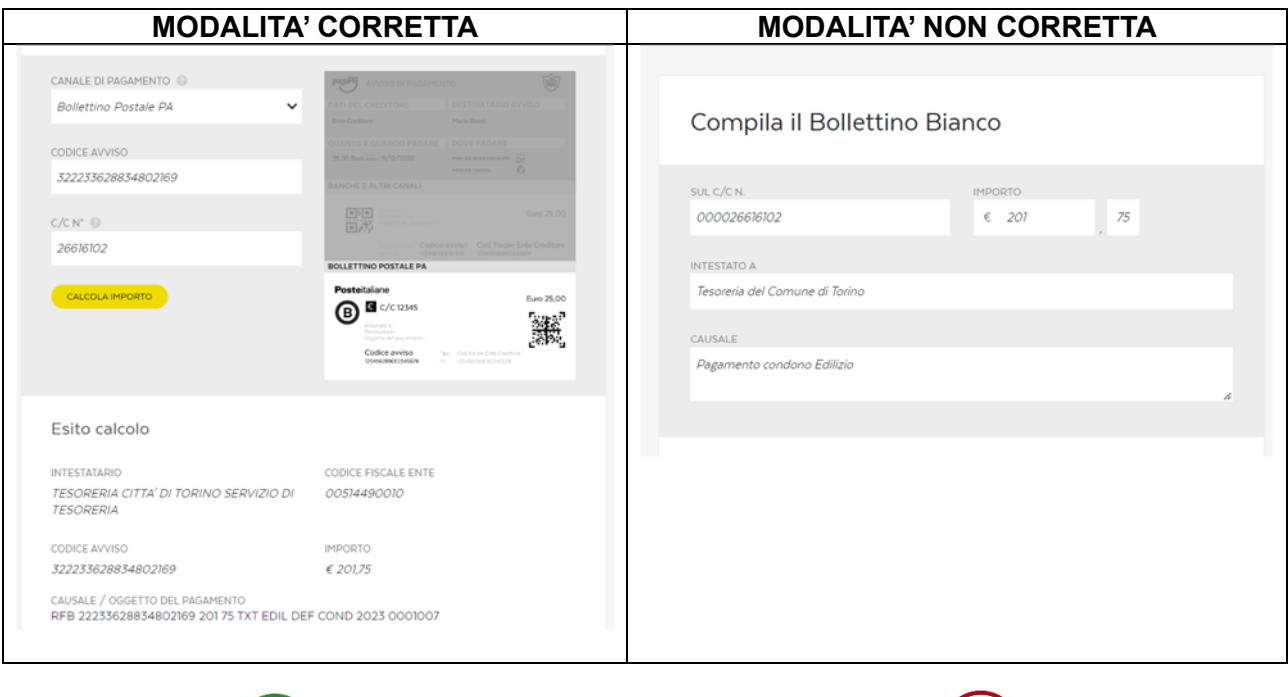